# Violations with/without linked

## Enforcement Report Fact Sheet

*Summary: User-specified criteria return a report by Region or County, which shows both violations linked to an enforcement action and violations with no enforcement action.*

### **Using the Report (Navigation)**

#### **Location**

This report is located on the Public Reports web site at [http://www.waterboards.ca.gov/water\\_issues/programs/ciwqs/publicreports.shtml](http://www.waterboards.ca.gov/water_issues/programs/ciwqs/publicreports.shtml) under the Violation Reports heading. The user can also type "CIWQS Public Reports" in the search box at the top right-hand corner of any Water Board page.

#### **Search Criteria**

The first criterion is a radio button and is not optional. You must select one and only one. The County option has a drop-down menu in which the user can select one county or all counties.

The other search criteria are optional. You may choose to use any, all, or none of the criteria. The default will return all of the records.

Agency Type and Program are drop-downs. The user can choose one and only one of each. To use a drop-down, click the upside down triangle on the right. A list of values will display and the user is only able to select one. The user may also to select a check box that will exclude violations linked to a federal agency.

Date boxes are "free text" and require the format MM/DD/YYYY (e.g., 01/08/2007 for January 8, 2007). The user can click on the calendar icon on the right to select a value with the mouse rather than typing it. The default searches for violations that occurred in the current calendar year.

The final gray button, which is called "Generate Report," starts the query.

#### **Hyperlinks**

At the Violation Report Summary level, which is the first layer of information displayed, the user has the option of a printer friendly version or downloading the report into Excel. By clicking the "Refine Search" hyperlink, the user can go back to the search screen where previously chosen criteria are saved.

Columns can be sorted by clicking on the column header hyperlink. Clicking on the same heading twice will sort in reverse.

From the Violations With/Without Enforcement Report Summary level, the user can drill down to a list of facilities by clicking on numbers under the following headers: "Violations Tied to Enforcement Actions," "Violations with no Enforcement Actions," and "Priority Violations with no Enforcement Actions." This page also displays percentages of total violations and total priority violations tied to enforcement actions, and with no enforcement actions.

From the list of facilities tied to enforcement actions, the user can link to a list of

#### **Search Criteria**

Search by:

- Regional Board or **County**
- Agency type
- Program type
- Date range

#### **Summary Reported Columns**

- Region/County
- Vios. with Enf. Actions
- % of Total Vios. with Enf. Actions
- Vios. without Enf. Actions
- % of Total Vios. without Enf. Actions
- Priority Vios. without Enf. Actions

#### **Detail Reported Fields**

- Facility
- **Organization**
- Total Formal Enf. Actions
- Vios. linked to Formal Enf. Actions
- Total Informal Enf. Actions
- Vioss linked to Informal Enf. Actions
- % of Priority Vios. without Enf. Actions

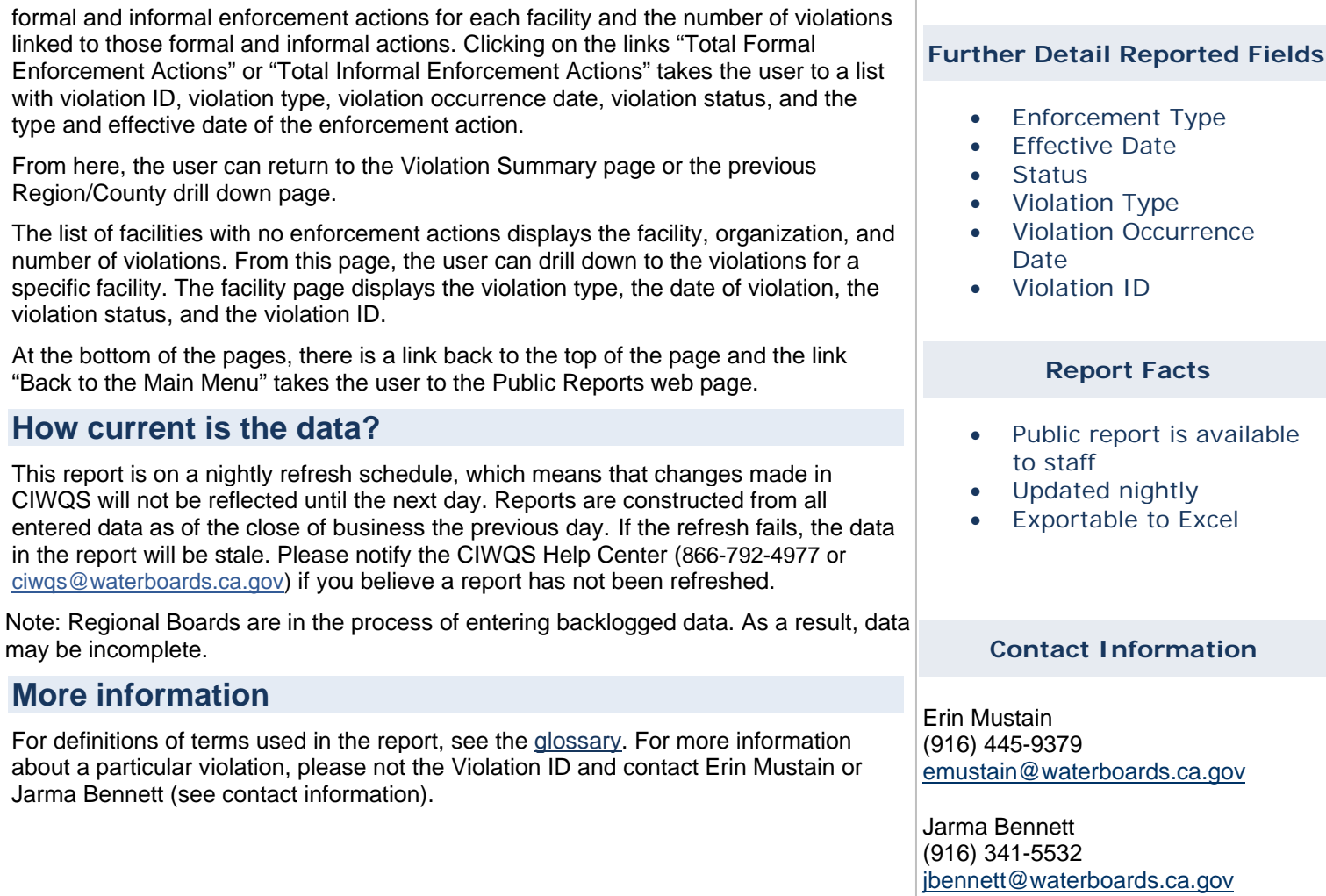